# tabctl32.ocx not registered

## **Contents**

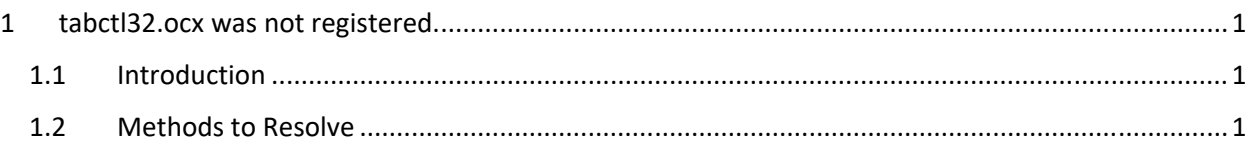

# 1 tabctl32.ocx was not registered.

## 1.1 Introduction

After an install, you get the message "Outpost could not start because <whatever> tabctl32.ocx was not registered"

What the heck does that mean?

For whatever reason, the install did not install one of the libraries that Outpost needs. While the report was about **tabctl32.ocx**, this is likely to apply to other libraries as well.

## 1.2 Methods to Resolve

Timothy KZ4TWB found a more elegant solution than uninstalling and re-installing Outpost. Check out the Microsoft site link for TABCTL32.OCX file missing. Essentially, there are two steps:

#### **Step 1: Open a command prompt with Administrator privileges:**

- Click Start, type in cmd in the Start Menu search box, right click on the cmd option displayed in the search results, and click on Run as Administrator.
- Click on Allow or Continue at the User Account Control prompt that should be displayed next.

Now you should have a command prompt with Administrator privileges open.

#### **Step 2: Execute a re‐registering process**

Assuming it was tabctl32.ocx file, then run the following commands one after the other, one line at a time:

- $\bullet$  cd\
- cd %systemroot%\syswow64
- regsvr32 /u tabctl32.ocx
- regsvr32 tabctl32.ocx
- exit

Once you have finished executing these commands, the command prompt should have closed. Please restart the computer at this point and check if you still get the error once the computer has restarted.